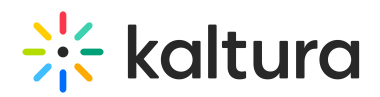

## Using CSS to Customize Your MediaSpace

Last Modified on 11/14/2023 12:41 pm IST

MediaSpace allows you to override the default style that is included in the application. The default style is defined in bootstrap.css. Since the default theme in MediaSpace is built on top of the Twitter Bootstrap [framework](http://getbootstrap.com/), you can provide a standard Bootstrap CSS and override the default style that [MediaSpace](http://getbootstrap.com/2.3.2/base-css.html) provides out of the box.

This article describes how to "skin" MediaSpace and adjust it to your brand colors.

We have added Static Classes support to facilitate CSS customization of the [theming-based](http://knowledge.kaltura.com/help/theming) pages. See reference in KMS Version 5.114.4x [November](https://knowledge.kaltura.com/help/kms-kaf-release-notes#kms-version-51144x-november-13-2023) 13, 2023.

## Uploading your Own Custom Style

You can create your own custom Bootstrap CSS and upload it via the MediaSpace Administration Area. You can write a CSS using your favorite CSS editing tool, or use own of the many dedicated Bootstrap tools that generate a standard Bootstrap CSS without the need to do any coding. Refer to the Kaltura [MediaSpace](http://knowledge.kaltura.com/help/kaltura-mediaspace-styling-guide) Styling Guide for information on how you can create your own custom CSS file before you upload it to MediaSpace.

To upload a custom CSS file

- 1. On the Configuration Management panel of the Kaltura MediaSpace Administration Area, open the [Cssupload](http://knowledge.kaltura.com/help/cssupload) tab.
- 2. Under enabled, select **Yes**.
- 3. Click **Save**. You will not be able to upload a file until the module is enabled.
- 4. Under the *bootstrap* section, click the *upload* link.

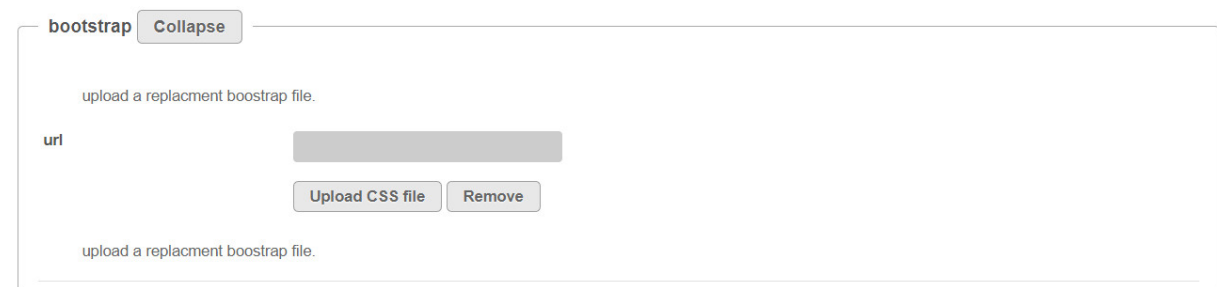

- 5. Browse to your Bootstrap CSS file and click **Upload CSS file**.
- 6. The additional section, allows you to provide a separate CSS file for other CSS classes used in MediaSpace that are not part of the standard Bootstrap CSS file. If you want to override any of these classes, create a separate CSS file and upload it through the *upload* link in this section

Copyright ©️ 2024 Kaltura Inc. All Rights Reserved. Designated trademarks and brands are the property of their respective owners. Use of this document constitutes acceptance of the Kaltura Terms of Use and Privacy Policy.

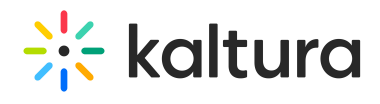

- 7. Click **Save**.
- 8. Refresh your MediaSpace site to see the updated style.